# **Arcserve ライセンス アクティベーション**

# <span id="page-0-0"></span>**よくあるご質問と回答**

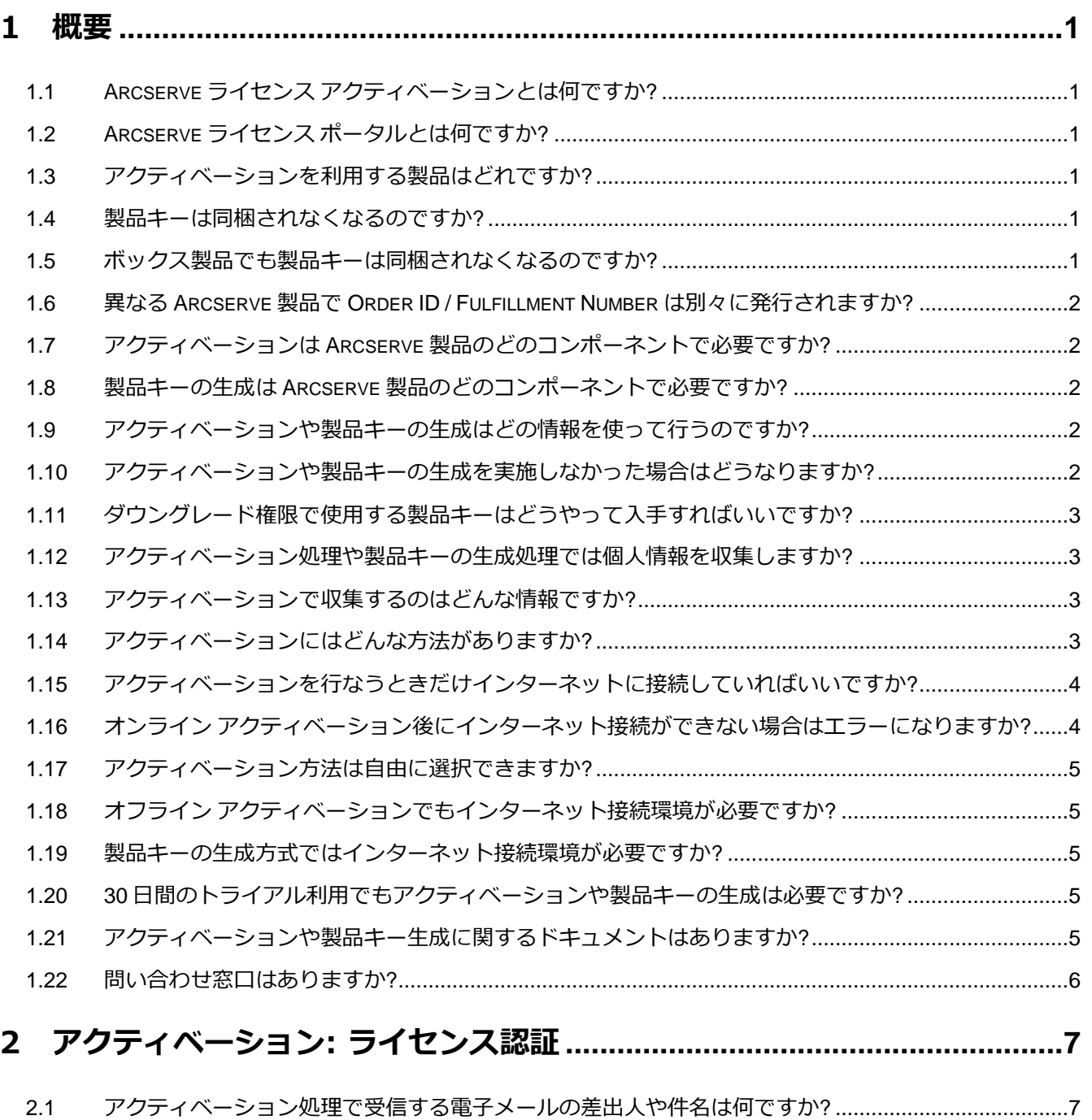

2.2 インターネット プロキシはどこで設定するのですか? [..........................................................................7](#page-9-2) 2.3 オフライン [アクティベーションの画面に表示された](#page-9-3) URL にアクセスするとエラーになります..........7

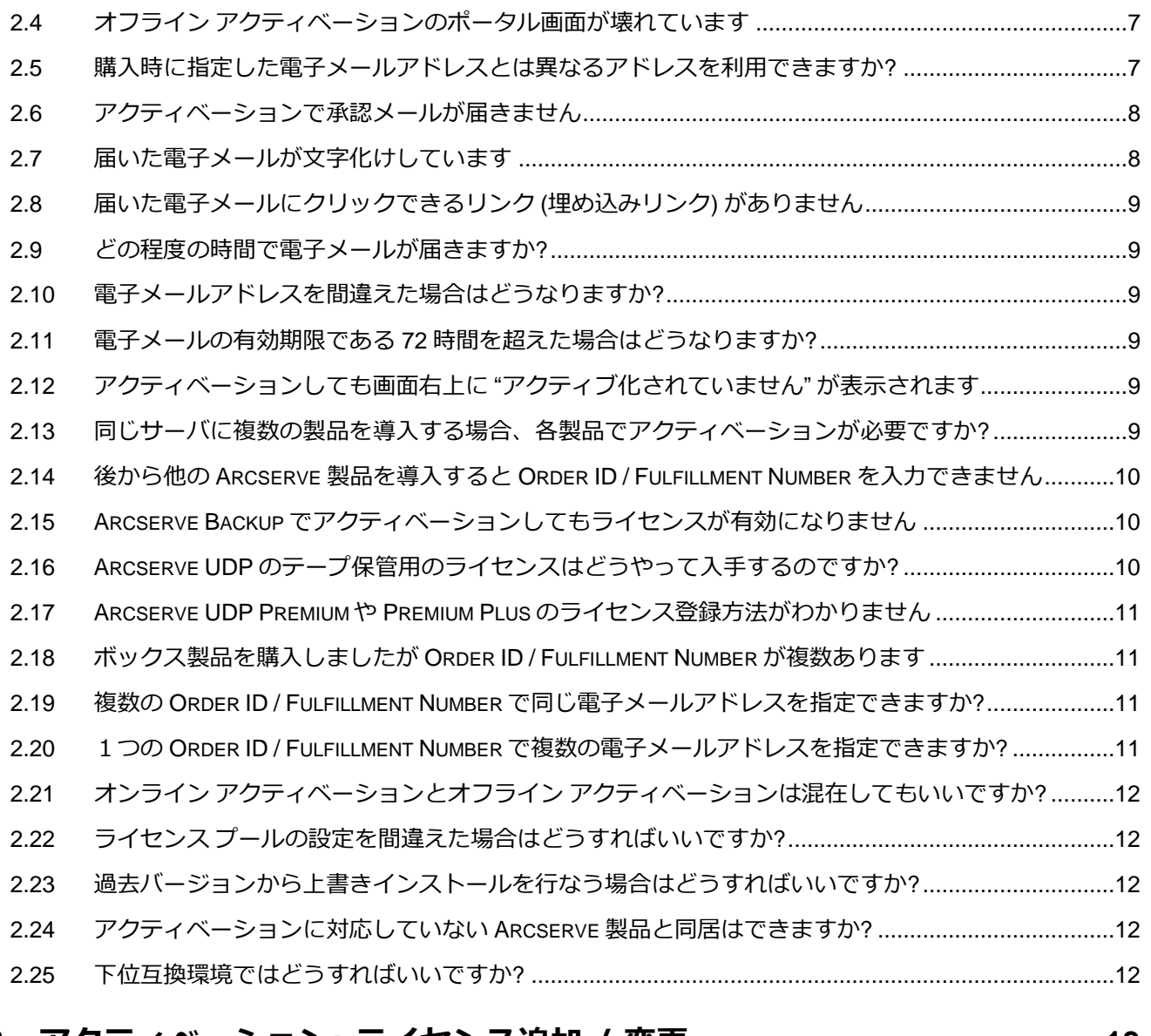

## **3 アクティベーション: ライセンス追加 / 変更[.............................................13](#page-15-0)**

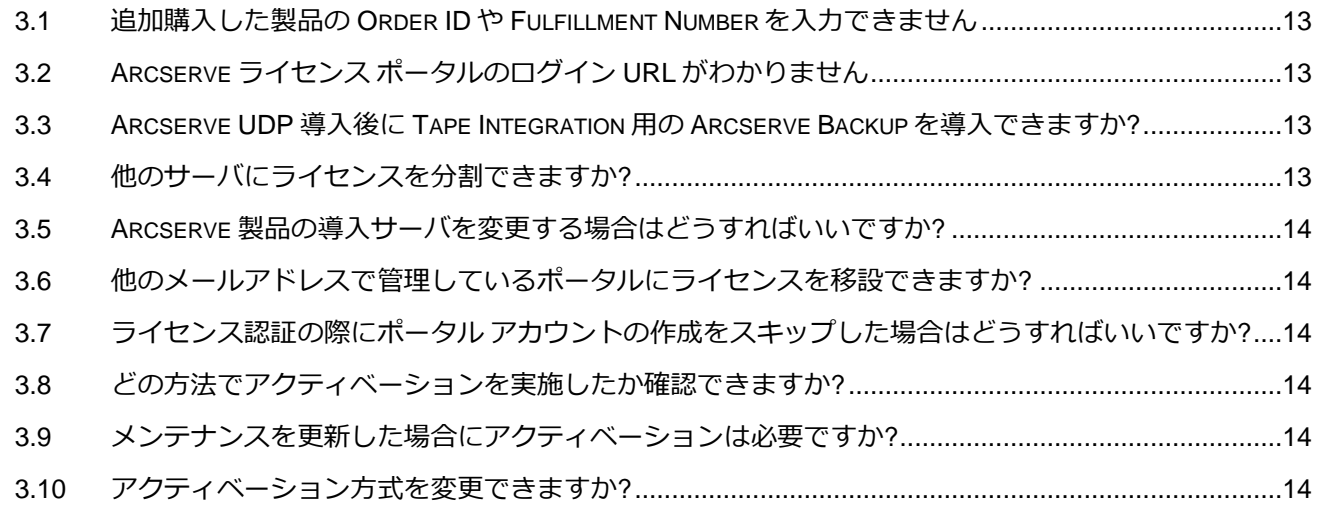

## arcserve

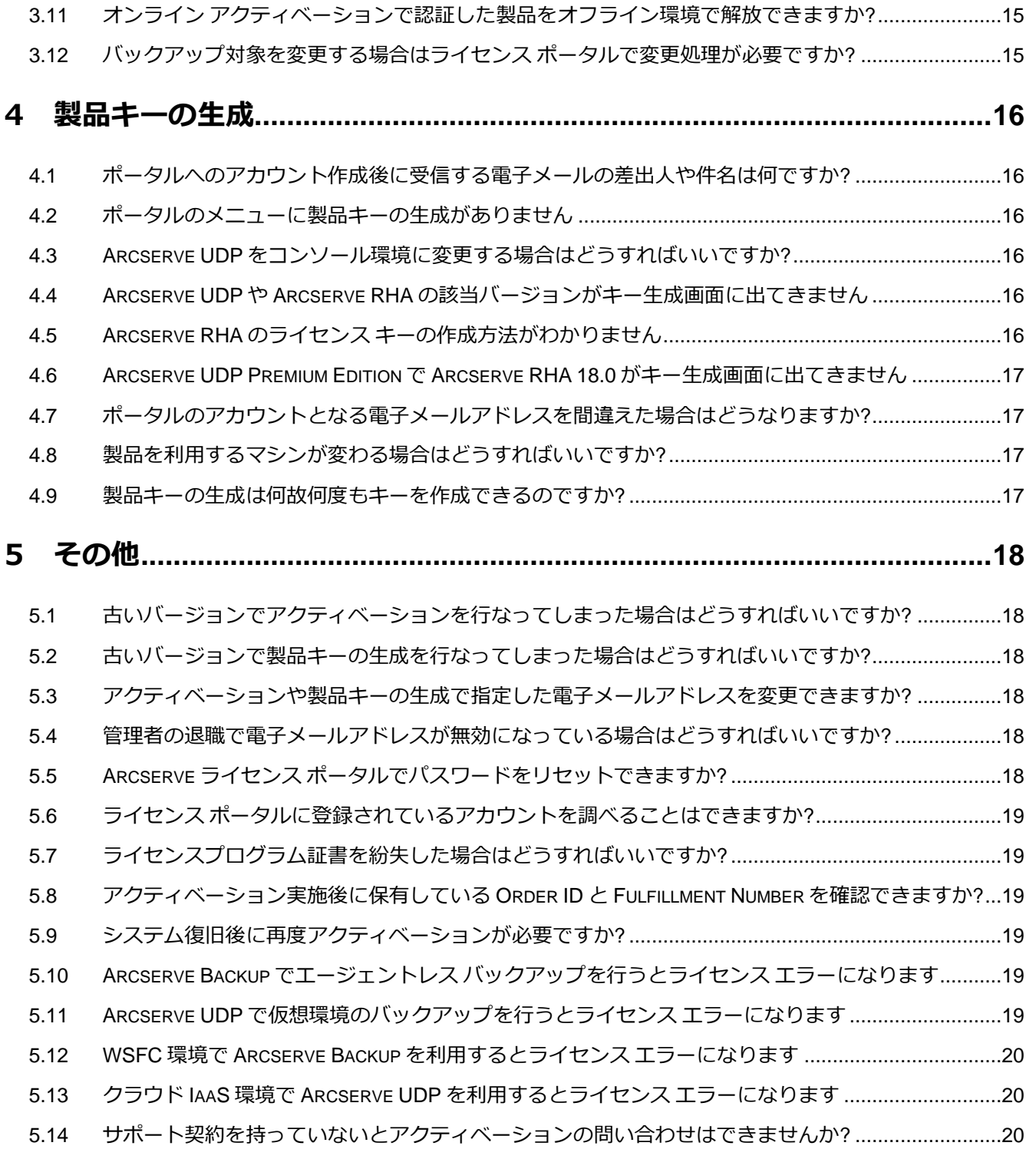

## <span id="page-3-0"></span>**1 概要**

### <span id="page-3-1"></span>**1.1 Arcserve ライセンス アクティベーションとは何ですか?**

Arcserve 製品を利用するための、ライセンス有効化プログラムです。対象の Arcserve 製品では、ライセ ンス アクティベーションで有効な製品キーの認証が行われ、製品側に反映されます。

Top [へ戻る](#page-0-0)

### <span id="page-3-2"></span>**1.2 Arcserve ライセンス ポータルとは何ですか?**

Arcserve ライセンス ポータルは、アクティベーションでの認証処理や、製品キーを生成する際に利用す るポータル サイトです。さらにライセンス ポータルでは、アクティベーション方法や保有ライセンス数 の確認のほか、ライセンスの追加処理やライセンス登録先の変更など様々な機能を提供します。

Top [へ戻る](#page-0-0)

### <span id="page-3-3"></span>**1.3 アクティベーションを利用する製品はどれですか?**

アクティベーションにより、ライセンス認証を行うのは下記対象バージョンの Arcserve 製品です。

- ◼ Arcserve Unified Data Protection (UDP) 7.0 以降のコンソール利用環境
- Arcserve Backup 18.0 以降
- Arcserve UDP Archiving 6.0 以降

下記製品の利用環境では、Arcserve ライセンス ポータルにログインし、製品キーを生成します。

- ◼ Arcserve Unified Data Protection (UDP) 7.0 以降のエージェント単体環境
- Arcserve Replication and High Availability (RHA) 18.0 以降 (Arcserve UDP Premium / Premium Plus 付随の Arcserve RHA を除きます)

Top [へ戻る](#page-0-0)

### <span id="page-3-4"></span>**1.4 製品キーは同梱されなくなるのですか?**

はい、ライセンス アクティベーションの対象製品とポータルでの製品キー生成の対象製品では、「Order ID」と「Fulfillment Number」の掲載となり、製品キーの掲載は無くなります。(ポータルのキー生成シ ステムの仕様により、Arcserve UDP Premium Edition のみ、付随の Arcserve RHA の製品キーの記載 が残ります)

アクティベーション対象製品では、アクティベーションの実施により、製品が正式ライセンスとして利用 できるようになります。製品キーの生成を行う製品では、ポータルで生成されたキーを製品側に登録する と、正式ライセンスとして利用できるようになります。

### Top [へ戻る](#page-0-0)

### <span id="page-3-5"></span>**1.5 ボックス製品でも製品キーは同梱されなくなるのですか?**

はい、ボックス製品でも製品キーの掲載は無くなります。ボックス内 (もしくは別紙) 掲載の「Order ID」と「Fulfillment Number」を使って、アクティベーションや製品キーの生成を行ってください。

Top [へ戻る](#page-0-0)

### <span id="page-4-0"></span>**1.6 異なる Arcserve 製品で Order ID / Fulfillment Number は別々に発行されますか?**

いいえ、ライセンス プログラムで購入されている場合には、異なる Arcserve 製品であっても一度にご購 入いただいた場合には、発行する Order ID と Fulfillment Number は 1 セットになります。アクティベ ーションや製品キーの生成を行なう際には、すべての製品で同じ Order ID と Fulfillment Number をご 利用ください。

ボックス製品の場合には、それぞれ異なる Order ID と Fulfillment Number が記載されています。

<span id="page-4-5"></span>Top [へ戻る](#page-0-0)

### <span id="page-4-1"></span>**1.7 アクティベーションは Arcserve 製品のどのコンポーネントで必要ですか?**

アクティベーションは製品側でキーを管理するコンポーネントで必要になるため、下記コンポーネントを 導入したマシンで実施してください。

- Arcserve UDP コンソール ※UDP アプライアンスを含みます
- Arcserve Backup ベース製品 (スタンドアロン)
- Arcserve Backup ベース製品 (プライマリ)
- Arcserve UDP Archiving 仮想アプライアンス

### Top [へ戻る](#page-0-0)

### <span id="page-4-2"></span>**1.8 製品キーの生成は Arcserve 製品のどのコンポーネントで必要ですか?**

ライセンス ポータルでキーを生成した後、下記コンポーネントに生成したキーを登録してください。

- Arcserve UDP Windows エージェント
- Arcserve UDP Linux バックアップ サーバ (Linux 管理サーバ)
- Arcserve RHA コントロール サービス

### Top [へ戻る](#page-0-0)

### <span id="page-4-3"></span>**1.9 アクティベーションや製品キーの生成はどの情報を使って行うのですか?**

ライセンス アクティベーション方式も、製品キーの生成方式も、Order ID と Fulfillment Number 、電 子メールアドレスの 3 つの情報が必要になります。Order ID / Fulfillment Number は、ライセンスプロ グラム証書やボックス製品 (ボックス製品はメディア ボックス内や添付の別紙) に掲載しています。

Top [へ戻る](#page-0-0)

### <span id="page-4-4"></span>**1.10 アクティベーションや製品キーの生成を実施しなかった場合はどうなりますか?**

30 日のトライアルとして動作した後、製品が利用できなくなります。製品が利用できなくなった後から

でもアクティベーションや製品キーの生成を実施できます。

Arcserve Backup の場合には、トライアル期限を超えるとバックアップなどのジョブが "ホールド" にな ります。アクティベーションを実施しても "ホールド" 状態は変わらないため、該当のジョブで [ジョブの 再スケジュール] から実行日時の調整と、"レディ" ステータスへの変更を行ってください。

Top [へ戻る](#page-0-0)

### <span id="page-5-0"></span>**1.11 ダウングレード権限で使用する製品キーはどうやって入手すればいいですか?**

ダウングレード権限のあるライセンスをお持ちの場合には、弊[社ライセンスデスクま](#page-8-1)でダウングレード申 請を行なってください。(ボックス製品の場合には、ダウングレード権限はございません)

Top [へ戻る](#page-0-0)

#### <span id="page-5-1"></span>**1.12 アクティベーション処理や製品キーの生成処理では個人情報を収集しますか?**

どちらの方法も必須となるのは電子メールアドレスになります。

アクティベーションでは、電子メールアドレスと認証を行うサーバの固有情報を収集します。そのほかの 氏名や電話番号、会社名の項目は任意入力項目になります。

製品キーの生成では、ライセンス ポータルにアカウントを作成しますが、アカウント作成の際に必要にな るのは、電子メールアドレスの情報のみとなります。そのほかの氏名や電話番号、会社名の項目は任意入 力項目になります。

Top [へ戻る](#page-0-0)

### <span id="page-5-2"></span>**1.13 アクティベーションで収集するのはどんな情報ですか?**

ライセンス アクティベーションでは下記情報を収集します。

- ◼ 電子メールアドレス
- Order ID
- ◼ Fulfillment Number
- コンピュータ名
- マシン固有情報 (※): Bios Serial Number, CPU ID, Machine GUID
- ◼ (入力された場合のみ) 個人情報: 氏名、会社名、電話番号

※ Arcserve UDP Archiving では、マシン固有情報として MAC アドレスを収集します。

Top [へ戻る](#page-0-0)

### <span id="page-5-3"></span>**1.14 アクティベーションにはどんな方法がありますか?**

インターネット経由で認証する「オンライン アクティベーション」と、別のサーバやクライアント PC 環 境を使って認証する「オフライン アクティベーション」の2種類があります。

### <span id="page-6-0"></span>**1.15 アクティベーションを行なうときだけインターネットに接続していればいいですか?**

いいえ、「オンライン アクティベーション」を実行した場合には、アクティベーション完了後もインター ネット接続環境を維持してください。

インターネット接続が切れている状態で 14 日を経過すると、30 日の猶予期間に切り替わります。猶予期 間を超えてもインターネットに接続できない状態が続くと、ライセンスは一時停止の状態になります。一 時停止になった場合は、インターネットに接続できれば、ライセンスはすぐに有効になります。

Arcserve Backup では、ライセンスが一時停止の状態になると、バックアップなどのジョブがすべて "ホ ールド" となり、実行できなくなります。インターネットへの再接続後に [ジョブの再スケジュール] で実 行日時の調整と、ステータスを "レディ" に変更してください。

「オフライン アクティベーション」を実行した場合は、インターネットへの接続は不要です。

Top [へ戻る](#page-0-0)

### <span id="page-6-1"></span>**1.16 オンライン アクティベーション後にインターネット接続ができない場合はエラーになり ますか?**

すぐにはエラーにはなりませんが、インターネットに接続できなくなると、Arcserve UDP コンソールの 上部に "更新サーバを使用できません" が表示されます。(画面上部のメッセージ ボタンにも メッセージが 1 件表示されます) Arcserve Backup マネージャの場合は、画面右上に、"お使いの製品はアクティブ化 されていません" と表示されます。ログに関しては、それぞれの製品で分けて記載します。

#### **Arcserve UDP の場合:**

インターネット接続ができなくなると、下記ログがアクティビティ ログ記録されます。(Windows OS の イベントログには、Arcserve UDP のコマンドで通知設定を行った場合のみ記録します)

<切断後 14 日の間>

- 2~3日に 1回、Arcserve UDP のアクティビティ ログに警告メッセージの "接続が失われまし た" が記録されます。
- 切断後5日経過すると、バックアップの都度アクティビティ ログにエラーメッセージの "年/月 /日 にライセンスの期限が切れます" が記録されます。

<切断後 14 日経過後の猶予期間の間>

⚫ バックアップの都度アクティビティ ログに警告メッセージの "年/月/日 にライセンスの期限が 切れました。引き続きバックアップを実行するには、Arcserve サポート チームに連絡してラ イセンスを更新してください。" が記録されます。

<14 日 + 30 日の猶予期間満了後>

● バックアップはライセンス エラーで失敗になりますが、ログには何も記録しません。

### Arcserve ライセンス アクティベーション FAQ **/** 5

## arcserve<sup>®</sup>

### **Arcserve Backup の場合:**

アクティビティ ログには、14 日 + 30 日の猶予期間を超えた場合に、ライセンス エラーが記録されま す。Arcserve Backup の場合は、30 日の猶予期間に入ると、バックアップ時に OS のイベントログにア プリケーション エラー(イベント ID: 5000, レベル: エラー, ソース: CA\_LIC) を記録します。

<span id="page-7-0"></span>**1.17 アクティベーション方法は自由に選択できますか?**

いいえ、インターネット接続ができる場合、自動的に「オンライン アクティベーション」になります。 インターネット接続環境で「オフライン アクティベーション」に変更するには、アクティベーション実行 前に設定ファイルを変更します。設定ファイルの変更方法は、Arcserve ライセンス アクティベーション [の概要資料](https://www.arcserve.com/wp-content/uploads/2019/03/as-activation.pdf)[やドキュメント](http://documentation.arcserve.com/Arcserve-Licensing/Available/JPN/HTML/LIC/Default.htm)[、手順書な](https://www.arcserve.com/wp-content/uploads/2019/03/as-activation-steps.pdf)どを参照してください。

Top [へ戻る](#page-0-0)

Top [へ戻る](#page-0-0)

### <span id="page-7-1"></span>**1.18 オフライン アクティベーションでもインターネット接続環境が必要ですか?**

ライセンス アクティベーションを実施するサーバ環境では不要ですが、代わりに実行するマシン (別サー バやクライアント PC) からインターネットへの接続が必要になります。

Top [へ戻る](#page-0-0)

### <span id="page-7-2"></span>**1.19 製品キーの生成方式ではインターネット接続環境が必要ですか?**

いいえ、生成したキーを登録するマシンではインターネット接続は不要です。 (ライセンス ポータルにア クセスするマシンではインターネット接続が必要です)

Top [へ戻る](#page-0-0)

### <span id="page-7-3"></span>**1.20 30 日間のトライアル利用でもアクティベーションや製品キーの生成は必要ですか?**

いいえ、30 日間の試用版としてご利用になる場合、アクティベーションも製品キーの生成も不要です。 Arcserve RHA 18.0 の環境では、30 日間の試用版利用でもキーの登録が必要になります。Arcserve 製 品のトライアルサイトからダウンロードされている場合は、その時に届く電子メールアドレスに 30 日間 のトライアルキーが記載されますので、製品側に登録してください。その後ライセンスを購入された場合 は、ポータルで製品キーの生成を行い、生成されたキーを製品側に登録すると、正式ライセンスとして利 用できるようになります。

Top [へ戻る](#page-0-0)

### <span id="page-7-4"></span>**1.21 アクティベーションや製品キー生成に関するドキュメントはありますか?**

ユーザガイドと手順書を用意しています。すべてのドキュメントで、アクティベーション方法と製品キー の生成方法の記載を含んでいます。

- ユーザガイド [\(HTLM,](http://documentation.arcserve.com/Arcserve-Licensing/Available/JPN/HTML/LIC/Default.htm) [PDF\)](http://documentation.arcserve.com/Arcserve-Licensing/Available/JPN/PDF/Arcserve_Licensing_Guide.pdf)
- ライセンス [アクティベーションの手順書](https://www.arcserve.com/wp-content/uploads/2019/03/as-activation-steps.pdf)

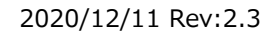

- ライセンス アクティベーションのクィックガイド
	- ➢ [Arcserve UDP](https://www.arcserve.com/wp-content/uploads/2019/05/udp-activation-qguide.pdf) 編
	- ➢ [Arcserve Backup](https://www.arcserve.com/wp-content/uploads/2019/03/as-activation-qguide.pdf) 編
	- **▶ [Arcserve UDP RHA](https://www.arcserve.com/wp-content/uploads/2019/05/rha-activation-qguide.pdf) 編**

Top [へ戻る](#page-0-0)

### <span id="page-8-0"></span>**1.22 問い合わせ窓口はありますか?**

<span id="page-8-1"></span>製品ご購入前のお問い合わせは "ジャパンダイレクト" へ、ライセンス アクティベーションや製品キーの 生成に関する内容は "ライセンスデスク" までお問い合わせください。

- お問い合わせ方法や対応時間
	- 下記 URL をご確認ください。

<https://www.arcserve.com/jp/about/contact/call-me/>

# <span id="page-9-0"></span>**2 アクティベーション: ライセンス認証**

### <span id="page-9-1"></span>**2.1 アクティベーション処理で受信する電子メールの差出人や件名は何ですか?**

アクティベーション時に指定された電子メールアドレス宛に、下記の電子メールが届きます。電子メール が受信できるように設定しておいてください。

<差出人名> "Arcserve Registration" <送信元アドレス> Arcserve.Registration@arcserve.com <件名> 要アクション: Arcserve 製品登録

Top [へ戻る](#page-0-0)

### <span id="page-9-2"></span>**2.2 インターネット プロキシはどこで設定するのですか?**

オンライン アクティベーションを行う場合に、プロキシ経由でインターネットにアクセスする環境では、 アクティベーションを実施する前に設定ファイルにプロキシ情報を追加してください。設定方法[はドキュ](#page-7-4) [メント](#page-7-4) (マニュアルまたは手順書) をご覧ください。

Top [へ戻る](#page-0-0)

### <span id="page-9-3"></span>**2.3 オフライン アクティベーションの画面に表示された URL にアクセスするとエラーにな ります**

エラーになる場合には、こちらの URL にアクセスしてください。

<https://www.arcserve-register.com/AERPEndUserPortal/#/activation>

Top [へ戻る](#page-0-0)

### <span id="page-9-4"></span>**2.4 オフライン アクティベーションのポータル画面が壊れています**

{{localeConstatus.uploadFileHeader}} のような表記がおかしい画面になった場合には、1~2 分ほど 待ってからブラウザの更新ボタンを押してください。

Top [へ戻る](#page-0-0)

### <span id="page-9-5"></span>**2.5 購入時に指定した電子メールアドレスとは異なるアドレスを利用できますか?**

下記ケースを除き、ご購入時と異なる電子メールアドレスをご利用いただけます。

ご購入時に指定された電子メールアドレスが必要になるのは、次の条件にすべて当てはまる場合です。こ のケースでは途中でライセンスの承認が必要になりますが、承認メールの送信先がご購入時に指定された エンドユーザ様の電子メールアドレスになります。

- 1. 同一製品 / 異なる製品に関係なく、ご購入本数が複数本になるライセンス プログラム製品
- 2. 上記 1 で発行された Order ID / Fulfillment Number を複数のサーバで利用
- 3. さらに複数の電子メール アドレスを利用してアクティベーションを実施

例) 東京 / 名古屋 / 大阪の拠点用にライセンス プログラム製品の Arcserve UDP Advanced Edition を 30 本購入され、各拠点でそれぞれの管理者様の電子メールアドレスをアクティベーションで 利用。このケースでは、2 番目と 3 番目に利用された電子メールアドレスの承認用として、ご購 入時に指定されたエンドユーザ様のメールアカウントに承認メールが届きます。

ライセンス プログラム製品ご購入時に指定されたエンドユーザ様の電子メールアドレスは、基本的にライ センス プログラム製品ご利用のお客様情報として登録しており、製品のメンテナンス期間延長の案内な ど、お客様への情報提のために利用しています。アクティベーションや製品キーの生成で使用する電子メ ールアドレスは、ライセンスを管理する Arcserve ライセンス ポータルへのログイン アカウントになり ます。

お客様情報として収集している個人データは、下記プライバシーポリシーのサイトをご覧ください。

Arcserve プライバシー <https://www.arcserve.com/jp/privacy-notice/>

Top [へ戻る](#page-0-0)

### <span id="page-10-0"></span>**2.6 アクティベーションで承認メールが届きません**

承認メールは、ライセンスプログラム製品ご購入時に指定いただいた、エンドユーザ様のメールアドレス に届きます。メールが届いている場合は、メール本文の "このユーザを承認する" をクリックします。

ご購入時にエンドユーザ様のメールアドレス情報を空欄にされた場合や、ボックス製品をご利用の場合、 承認メールの送り先がないため、Arcserve 社のライセンス システム用のアドレスにお客様の承認メール が届きます。

該当するかどうかの判別は、アクティベーションで指定されたアドレスに届く、承認リクエストの通知メ ールでわかります。メール本文の [購入ユーザ] 情報で、@マークから右側の部分 (メールドメイン名) に @arcserve.com と記載されている場合は本件に該当します。該当されているお客様や、[購入ユーザ] 欄 に使われていないアドレスが記載されている場合には[、ライセンスデスクま](#page-8-1)でお問い合わせください。

(補足) 承認メールが送付されるのは、既にアクティベーション済みの Order ID / Fulfillment Number を使い、最初のアクティベーション時とは異なるメールアドレスで他のサーバのアクティベーションを行 う場合だけです。

Top [へ戻る](#page-0-0)

### <span id="page-10-1"></span>**2.7 届いた電子メールが文字化けしています**

"Arcserve Registration" から届く電子メールは、Unicode (UTF-8) のエンコードを利用しています。電 子メールソフト側でエンコードの変更を試みてください。

### <span id="page-11-0"></span>**2.8 届いた電子メールにクリックできるリンク (埋め込みリンク) がありません**

埋め込みリンクを表示するには、HTML 形式で電子メールを表示してください。HTML 形式で表示できな い場合には、HTML 形式を表示できる電子メールアドレスに転送してみてください。

Top [へ戻る](#page-0-0)

### <span id="page-11-1"></span>**2.9 どの程度の時間で電子メールが届きますか?**

「オンライン アクティベーション」/「オフライン アクティベーション」とも、電子メールの送信ポップ アップの表示後、通常 1 時間以内に届きます。もし 2 時間以上経過しても "Arcserve Registration" から 電子メールが届かない場合には、次の3点を確認してください。どれにも該当しない場合には[、ライセン](#page-8-1) [スデスクま](#page-8-1)でお問い合わせください。

- 1. 迷惑メールや低優先度フォルダなど、別のフォルダに電子メールが届いていないか
- 2. アクティベート処理で指定したアドレスに、他からの電子メールが届くか
- 3. メールのドメイン指定設定などで "arcserve.com" の受信を禁止されていないか

Top [へ戻る](#page-0-0)

### <span id="page-11-2"></span>**2.10 電子メールアドレスを間違えた場合はどうなりますか?**

「オンライン アクティベーション」の場合には、製品のアクティベーション画面で正しい電子メールアド レスを入力後、[更新] をクリックしてください。届いた電子メールの内容がおかしい場合には[、ライセン](#page-8-1) [スデスクま](#page-8-1)でお問い合わせください。

「オフライン アクティベーション」の場合には[、ライセンスデスクま](#page-8-1)でお問い合わせください。

Top [へ戻る](#page-0-0)

### <span id="page-11-3"></span>**2.11 電子メールの有効期限である 72 時間を超えた場合はどうなりますか?**

72 時間を越えている場合でも、"Arcserve Registration" から届いている電子メールのリンクをクリック することで、ポータルサイトに電子メール期限切れのメッセージが表示された後、新たに 72 時間有効な 電子メールが届きます。

Top [へ戻る](#page-0-0)

### <span id="page-11-4"></span>**2.12 アクティベーションしても画面右上に "アクティブ化されていません" が表示されます**

Arcserve Backup マネージャの画面右上にあるメッセージは、アクティベーションを実施後、いったん画 面を閉じて開きなおすと、表示されなくなります。

Top [へ戻る](#page-0-0)

### <span id="page-11-5"></span>**2.13 同じサーバに複数の製品を導入する場合、各製品でアクティベーションが必要ですか?**

「オンライン アクティベーション」の場合は、1 つの製品側からアクティベーションを実施すれば、すべ て製品でアクティベーションが完了します。アクティベーション後、各製品で反映処理を行う必要があり

ますので[、ドキュメント](#page-7-4) (マニュアルや手順書) を参照して実施してください。

「オフライン アクティベーション」の場合は、Arcserve UDP 側からアクティベーションを実施してくだ さい。その後で設定ファイルのコピーが必要になります。こちらの手順[もドキュメント](#page-7-4) (マニュアルや手 順書) を参照して実施してください。

Top [へ戻る](#page-0-0)

### <span id="page-12-0"></span>**2.14 後から他の Arcserve 製品を導入すると Order ID / Fulfillment Number を入力で きません**

「オンライン アクティベーション」実施環境の場合、他の Arcserve 製品を後から導入すると、アクティ ベーション済みの環境であるため、Order ID / Fulfillment Number を入力できません。この場合は、表 示されている電子メールアドレスでライセンス ポータルにログインし、ライセンスの追加処理を行いま す。ライセンス追加処理の手順については[、ドキュメントを](#page-7-4)参照してください。

「オフライン アクティベーション」実施環境の場合、他の Arcserve 製品を後から導入しても Order ID / Fulfillment Number を入力できますが、「オンライン アクティベーション」同様、ライセンス ポータ ルで Order ID / Fulfillment Number を追加 (もしくはライセンス プールへの割り当てを変更) し、ライ センスの追加処理を行います。同じサーバに複数の Arcserve 製品を導入するケースでは、設定ファイル のコピーなども必要になるため[、ドキュメントを](#page-7-4)参照して追加処理を行ってください。

Top [へ戻る](#page-0-0)

### <span id="page-12-1"></span>**2.15 Arcserve Backup でアクティベーションしてもライセンスが有効になりません**

Arcserve Backup では、製品側で [更新] ボタンをクリックすることでライセンス情報を入手します。ラ イセンス情報を更新するには、アクティベーション完了後に Arcserve Backup のマネージャ画面を起動 し、[ヘルプ] メニューから [バージョン情報] を選択します。開いた画面で [ライセンスの管理] をクリッ クし、さらに開いたライセンス管理画面にある [更新] ボタンをクリックします。

Top [へ戻る](#page-0-0)

### <span id="page-12-2"></span>**2.16 Arcserve UDP のテープ保管用のライセンスはどうやって入手するのですか?**

テープ保管用のライセンス "Tape Integration for Arcserve UDP" は Arcserve UDP の製品が含まれて いる Order ID / Fulfillment Number で利用できます。認証は Arcserve Backup で行うため、Arcserve UDP で利用した Order ID と Fulfillment Number を利用し、Arcserve Backup 側でアクティベーショ ンを行なってください。

なお、Arcserve UDP コンソールと Arcserve Backup ベース製品を同じサーバに導入している場合、 「オンライン アクティベーション」では Arcserve Backup 側で更新処理を行うと、Tape Integration のキーが反映されます。「オフライン アクティベーション」では、Arcserve Backup 側に設定ファイル のコピーが必要になります。詳細[はドキュメントを](#page-7-4)参照してください。

### Top [へ戻る](#page-0-0)

### <span id="page-13-0"></span>**2.17 Arcserve UDP Premium や Premium Plus のライセンス登録方法がわかりません**

Arcserve UDP Premium / Premium Plus Edition には Arcserve UDP のほか、Arcserve Backup や Arcserve Replication などの使用権が付随しています。Order ID / Fulfillment Number は 1 セットの みですが、Arcserve UDP と Arcserve Backup では同じ Order ID / Fulfillment Number を利用しま す。各製品でサポートされている登録方法で、アクティベーションや製品キーの生成を行ってください。

なお、Arcserve UDP Premium Edition や Premium Plus Edition 付随の Arcserve RHA については、 ライセンスプログラム証書記載の製品キーをご利用ください。

Top [へ戻る](#page-0-0)

### <span id="page-13-1"></span>**2.18 ボックス製品を購入しましたが Order ID / Fulfillment Number が複数あります**

ボックス製品では、製品、オプション、エージェントごとに個別の Order ID / Fulfillment Number が発 行されます。Arcserve UDP コンソール環境や Arcserve Backup を利用する場合には、最初に何か 1 つ の製品を「オンライン アクティベーション」か「オフライン アクティベーション」の認証で登録しま す。その後でライセンス ポータルにログインし、Arcserve UDP コンソールや Arcserve Backup ベース 製品に追加するオプションやエージェント製品の Order ID / Fulfillment Number を登録し、追加処理を 行ってください。追加処理の詳細はライセンス [アクティベーションの手順書を](https://www.arcserve.com/wp-content/uploads/2019/03/as-activation-steps.pdf)ご覧ください。

Top [へ戻る](#page-0-0)

### <span id="page-13-2"></span>**2.19 複数の Order ID / Fulfillment Number で同じ電子メールアドレスを指定できます か?**

はい、指定できます。

同じ電子メール アドレスを指定すると、ライセンス ポータルでまとめて管理できます。

Top [へ戻る](#page-0-0)

### <span id="page-13-3"></span>**2.20 1つの Order ID / Fulfillment Number で複数の電子メールアドレスを指定できま すか?**

ライセンスプログラム製品でご購入いただいた場合、複数の電子メールアドレスのご指定は可能ですが、 アクティベーション処理の中で承認処理が必要になるため、同じ電子メールアカウントのご利用を強くお 勧め致します。拠点やサーバで異なる電子メールアドレスの指定が必須な場合は、「2.6 [アクティベーシ](#page-10-0) [ョンで承認メールが届きません」](#page-10-0)のケースに該当しないことを確認してください。該当している場合はア クティベーション前[にライセンスデスクま](#page-8-1)でご連絡ください。

### <span id="page-14-0"></span>**2.21 オンライン アクティベーションとオフライン アクティベーションは混在してもいいで すか?**

1 つの Order ID / Fulfillment Number で複数のサーバを認証する場合は「オンライン アクティベーシ ョン」と「オフライン アクティベーション」の混在はできません。

Top [へ戻る](#page-0-0)

### <span id="page-14-1"></span>**2.22 ライセンス プールの設定を間違えた場合はどうすればいいですか?**

Arcserve ライセンス ポータルで指定するライセンス プールは、指定した後で名称やライセンス割り当て 数を変更できます。変更後は、「オンライン アクティベーション」を利用している場合は、各製品側で [更新] ボタンをクリックします。「オフライン アクティベーション」を利用している場合には、ポータ ルからファイルをダウンロードし、各製品を導入しているサーバにコピーした後で、製品側の [更新] ボ タンをクリックします。

Top [へ戻る](#page-0-0)

### <span id="page-14-2"></span>**2.23 過去バージョンから上書きインストールを行なう場合はどうすればいいですか?**

上書きインストールを行なった後で、アクティベーションを実施してください。

Top [へ戻る](#page-0-0)

### <span id="page-14-3"></span>**2.24 アクティベーションに対応していない Arcserve 製品と同居はできますか?**

はい、アクティベーション対象の製品と、対象外の製品が同じサーバに混在していても大丈夫です。 アクティベーションは対象製品のみ認証を行い、製品キーを反映します。アクティベーションに対応して いない製品については、それぞれの製品で対応している方法でキーを登録してください。

Top [へ戻る](#page-0-0)

### <span id="page-14-4"></span>**2.25 下位互換環境ではどうすればいいですか?**

下位互換 (後方互換) 環境では、上位製品となる Arcserve UDP 7.0 や Arcserve Backup 18.0 でアクテ ィベーションを行ってください。下位バージョンとなるエージェント製品については、下記のパスにある ライセンス モジュールを起動し、対象バージョンのキーを追加してください。

C:¥Program Files (x86)¥Arcserve¥SharedComponents¥CA\_LIC¥CALicnse.exe

# <span id="page-15-0"></span>**3 アクティベーション: ライセンス追加 / 変更**

### <span id="page-15-1"></span>**3.1 追加購入した製品の Order ID や Fulfillment Number を入力できません**

ライセンス認証を行っているサーバに製品を追加登録する場合には、Arcserve ライセンス ポータルから 行ないます。ライセンス追加処理の手順については[、ドキュメントを](#page-7-4)参照してください。

Top [へ戻る](#page-0-0)

### <span id="page-15-2"></span>**3.2 Arcserve ライセンス ポータルのログイン URL がわかりません**

下記 URL からからログインしてください。

<https://www.arcserve-register.com/AERPEndUserPortal/#/login>

Top [へ戻る](#page-0-0)

### <span id="page-15-3"></span>**3.3 Arcserve UDP 導入後に Tape Integration 用の Arcserve Backup を導入できます か?**

はい、できます。Tape Integration 用の Arcserve Backup は Arcserve UDP と同じサーバでも、異な るサーバでも構いません。

Arcserve UDP コンソールを導入 / アクティベーション済みのサーバに Arcserve Backup を後から導入 する場合、下記の処理を行ってください。

「オンライン アクティベーション」環境

インストール後にライセンス反映処理 ([更新] ボタンのクリック) のみ行います。

「オフライン アクティベーション」環境

インストール後に設定ファイルのコピーが必要になります。手順について[はドキュメント](#page-7-4) (マニュ アルや手順書) を参照してください。

Arcserve UDP 導入先と異なるサーバに Tape Integration 用の Arcserve Backup を導入する場合や、 Arcserve UDP エージェント単体利用環境で Tape Integration を利用する場合は、Arcserve Backup の 導入先でアクティベーションを実施します。その際利用する Order ID と Fulfillment Number は Arcserve UDP と同じ情報を利用してください。

Top [へ戻る](#page-0-0)

### <span id="page-15-4"></span>**3.4 他のサーバにライセンスを分割できますか?**

はい、できます。空きライセンスがない場合は、最初に Arcserve ライセンス ポータルで、割り当て済み のサーバから利用しないライセンスを解放してください。解放したライセンスは、Default(Unassigned Licenses) のプールに入ります。その後、ライセンスを割り当てたいサーバでアクティベーションを実施 します。

Top [へ戻る](#page-0-0)

### <span id="page-16-0"></span>**3.5 Arcserve 製品の導入サーバを変更する場合はどうすればいいですか?**

アクティベーション対象[のコンポーネントの](#page-4-5)導入先が変わる場合には、最初に移動元のサーバで [非アク ティブ化] を実施します。次に移動先のサーバでアクティベーションを実施してください。

Top [へ戻る](#page-0-0)

### <span id="page-16-1"></span>**3.6 他のメールアドレスで管理しているポータルにライセンスを移設できますか?**

「オンライン アクティベーション」で認証を行なっている環境に限り、電子メールアドレスの変更を行う と、変更先のアドレスに Order ID / Fulfillment Number、ライセンス プール情報が引き継がれます。 「オフライン アクティベーション」の認証環境や、「製品キーの生成」環境の場合には[、ライセンスデス](#page-8-1) [クま](#page-8-1)でお問い合わせください。

Top [へ戻る](#page-0-0)

### <span id="page-16-2"></span>**3.7 ライセンス認証の際にポータル アカウントの作成をスキップした場合はどうすればいい ですか?**

「オンライン アクティベーション」実施時に、すべてのライセンスを 1 台のサーバに割り当てている場合 は、ライセンス ポータルへのアクセスで認証処理とポータル アカウントの作成は完了しています。ただ パスワードは設定されていないため、Arcserve ライセンス ポータル[のログイン](https://www.arcserve-register.com/AERPEndUserPortal/#/login) ページから、"パスワー ドを忘れた場合?" をクリックしてください。

Top [へ戻る](#page-0-0)

### <span id="page-16-3"></span>**3.8 どの方法でアクティベーションを実施したか確認できますか?**

はい、できます。

アクティベーション方法を確認するには、Arcserve ライセンス ポータルにログインしてください。ポー タルの [オンライン アクティブ化] と [オフライン アクティブ化] をクリックすると、どのサーバが、ど の方法でアクティベーションを行なったか、確認できます。

Top [へ戻る](#page-0-0)

### <span id="page-16-4"></span>**3.9 メンテナンスを更新した場合にアクティベーションは必要ですか?**

サブスクリプション製品を更新した場合には、Arcserve ライセンス ポータルにログインし、お手元にあ る Order ID と Fulfillment Number を入力し、追加処理を行ってください。

Top [へ戻る](#page-0-0)

### <span id="page-16-5"></span>**3.10 アクティベーション方式を変更できますか?**

「オンライン アクティベーション」から「オフライン アクティベーション」に変更する場合、またはそ の逆を行う場合は、いったん非アクティベート処理でライセンスの解放を行ない、その後異なる方法でア クティベーションを実施してください。

※オンライン アクティベーションを実施した環境で非アクティベートを実施するには、インターネット 接続が必要です。インターネット接続ができない場合は[、ライセンスデスクま](#page-8-1)でお問い合わせくださ い。

#### Top [へ戻る](#page-0-0)

### <span id="page-17-0"></span>**3.11 オンライン アクティベーションで認証した製品をオフライン環境で解放できますか?**

いいえ、できません。

ライセンスの解放は、アクティベーションを実施した方法と同じ環境 (オンラインであればインターネッ ト接続環境) で実施してください。同じ環境にできない場合には[、ライセンスデスクま](#page-8-1)でお問い合わせく ださい。

Top [へ戻る](#page-0-0)

### <span id="page-17-1"></span>**3.12 バックアップ対象を変更する場合はライセンス ポータルで変更処理が必要ですか?**

いいえ、不要です。

ライセンス アクティベーションは、Arcserve Backup や Arcserve UDP コンソールにバックアップでき る台数分のライセンスを割り当てます。バックアップ対象を変更しても、バックアップ対象の合計数が割 り当てたライセンス数を超えなければ、アクティベーションには影響を与えません。

ただ Arcserve Backup や Arcserve UDP では、どのマシンでライセンスを使用しているか製品側でも管 理しています。バックアップ対象を途中で変更した場合、変更前と変更後の2つのマシン名でライセンス 使用がマークされている状態になります。ライセンスが不足する原因となるため、製品側で不要なマシン に割り当たっているライセンス使用のマークを解放してください。

## <span id="page-18-0"></span>**4 製品キーの生成**

### <span id="page-18-1"></span>**4.1 ポータルへのアカウント作成後に受信する電子メールの差出人や件名は何ですか?**

ポータルで新規作成を選択し、電子メールアドレスと Order ID/Fulfillment Number を入力すると、指 定された電子メールアドレス宛に、下記の電子メールが届きます。電子メールが受信できるように設定し ておいてください。

<差出人名> "Arcserve Registration" <送信元アドレス> Arcserve.Registration@arcserve.com <件名> Web アクティベーション

Top [へ戻る](#page-0-0)

### <span id="page-18-2"></span>**4.2 ポータルのメニューに製品キーの生成がありません**

製品キーの生成は、ポータルの "キーのダウンロード" で生成します。 ポータルで生成したキーをコピーして製品側に登録してください。

Top [へ戻る](#page-0-0)

### <span id="page-18-3"></span>**4.3 Arcserve UDP をコンソール環境に変更する場合はどうすればいいですか?**

Arcserve UDP コンソールでアクティベートを実施してください。アクティベート済の UDP コンソール がある場合には、UDP コンソールでライセンスの追加処理をします。ライセンス追加処理の手順について は[、ドキュメントを](#page-7-4)参照してください。

なお、UDP エージェント側に登録しているキーの削除は不要です。

Top [へ戻る](#page-0-0)

### <span id="page-18-4"></span>**4.4 Arcserve UDP や Arcserve RHA の該当バージョンがキー生成画面に出てきません**

お使いのブラウザのキャッシュをクリアしてください。リロードや Ctrl + F5 の更新で表示される場合も ありますが、表示されない場合は別のブラウザからの操作や、キャッシュのクリアをお願いします。

Top [へ戻る](#page-0-0)

### <span id="page-18-5"></span>**4.5 Arcserve RHA のライセンス キーの作成方法がわかりません**

Arcserve RHA の製品キーはポータルの "キーのダウンロード" で生成しますが、対象バージョンを選択 後に Arcserve RHA が含まれる Order ID をプルダウンから選択します。次に下に表示された製品でチェ ックを付けると、数量指定とキー生成ができるようになります。詳しくは[、ドキュメントを](#page-7-4)参照してくだ さい。

### <span id="page-19-0"></span>**4.6 Arcserve UDP Premium Edition で Arcserve RHA 18.0 がキー生成画面に出てき ません**

Arcserve UDP Premium Edition や Premium Plus Edition をご購入の場合、ライセンスプログラム証書 に Arcserve RHA 用の製品キーを掲載しています。証書掲載のキーを製品側に登録してください。 (Arcserve UDP Premium Plus Edition の場合は、ライセンス ポータルで Arcserve RHA 18.0 の製品キ ーを生成できますが、ライセンス証書の製品キーをご利用ください)

Top [へ戻る](#page-0-0)

### <span id="page-19-1"></span>**4.7 ポータルのアカウントとなる電子メールアドレスを間違えた場合はどうなりますか?**

メールアドレスと Order ID / Fulfillment Number を紐付けるメールが届かなくなるため[、ライセンスデ](#page-8-1) [スクま](#page-8-1)でお問い合わせください。

Top [へ戻る](#page-0-0)

### <span id="page-19-2"></span>**4.8 製品を利用するマシンが変わる場合はどうすればいいですか?**

Arcserve UDP エージェント導入マシンや、Arcserve RHA コンソール導入サーバを変更する場合は、新 しい環境にポータルで生成したキーを登録してください。一度生成したキーは、ライセンス ポータルの " キーのダウンロード" メニューからいつでも確認できます。

古い環境で登録されているライセンスの削除については[、ライセンスデスクま](#page-8-1)でお問い合わせください。 Top [へ戻る](#page-0-0)

### <span id="page-19-3"></span>**4.9 製品キーの生成は何故何度もキーを作成できるのですか?**

仮想環境で製品をご利用になる場合、1 台の仮想ホストに作成可能な仮想 OS すべてに製品を導入できる ため、購入された数よりも多くの製品キーを作成できますが、ご購入されたライセンスの範囲で製品をご 利用ください。

Arcserve RHA 18.0 は購入されたライセンス数の範囲でのキー作成となります。仮想ホスト用のライセ ンスでは導入ゲストの最大値を 100 として、1 ライセンスあたり 100 本のキーを組み込んでいます。 Arcserve RHA エンジンの導入対象ゲスト数 が 100 を超える場合には[、ライセンスデスクま](#page-8-1)でお問い合 わせください。

## <span id="page-20-0"></span>**5 その他**

<span id="page-20-1"></span>**5.1 古いバージョンでアクティベーションを行なってしまった場合はどうすればいいですか?** [アクティベーション対象よ](#page-3-2)りも古いバージョンの製品でアクティベーションを行なった場合は、"非アクテ ィベート" でライセンスの解放を行なってください。その後ライセンス プログラム証書や製品ボックス内 に掲載されている製品キーを使って、ライセンスを登録してください。

Top [へ戻る](#page-0-0)

### <span id="page-20-2"></span>**5.2 古いバージョンで製品キーの生成を行なってしまった場合はどうすればいいですか?**

製品側にキーが登録されていますが、ライセンス プログラム証書や製品ボックス内に掲載されている製品 キーで再度製品側に登録してください。ポータルで生成されたキーはそのままにしておいてください。 Top [へ戻る](#page-0-0)

### <span id="page-20-3"></span>**5.3 アクティベーションや製品キーの生成で指定した電子メールアドレスを変更できますか?**

対象製品が「オンライン アクティベーション」で認証されている場合は、ご利用環境で変更できます。 製品側でアクティベーションを実施する画面を開き、表示されている電子メールアドレスを書き換えて [変更] をクリックしてください。変更した電子メールアカウントにメールが届きますので、メール本文の リンクをクリックしてください。

「オフライン アクティベーション」や「製品キーの生成」で認証/登録されている場合は[、ライセンスデ](#page-8-1) [スクま](#page-8-1)でお問い合わせください。

Top [へ戻る](#page-0-0)

### <span id="page-20-4"></span>**5.4 管理者の退職で電子メールアドレスが無効になっている場合はどうすればいいですか?**

「オンライン アクティベーション」で認証されている場合、無効なアドレスからでも変更できます。「オ フライン アクティベーション」や「製品キーの生成」で認証/登録されている場合は[、ライセンスデスク](#page-8-1) までお問い合わせください。

Top [へ戻る](#page-0-0)

### <span id="page-20-5"></span>**5.5 Arcserve ライセンス ポータルでパスワードをリセットできますか?**

はい、できます。

パスワードを変更する場合は、Arcserve ライセンス ポータルにログインします。右上のログイン アカウ ント名をクリックし、[パスワードの変更] を選択してください。パスワード自体が不明な場合は、 Arcserve ライセンス ポータルのログイン ページから、"パスワードを忘れた場合?" をクリックしてくだ さい。

$$
\begin{array}{|c|c|}\n\hline\n\end{array}
$$

### <span id="page-21-0"></span>**5.6 ライセンス ポータルに登録されているアカウントを調べることはできますか?**

アクティベーションを実施されている場合は、認証を行なったサーバでアクティブ化の画面を開くと、利 用した電子メールアドレスが表示されます。このアドレスがポータルのアカウントになります。

製品キーの生成を利用する製品では、ポータルのアカウントを確認できないので、ポータルにある "パス ワードを忘れた場合? をクリックし、該当しそうな電子メールアドレスで試してください。該当しそうな アカウントが無い場合には、Order ID / Fulfillment Number をご用意の上[、ライセンスデスクま](#page-8-1)でお問 い合わせください。

### Top [へ戻る](#page-0-0)

### <span id="page-21-1"></span>**5.7 ライセンスプログラム証書を紛失した場合はどうすればいいですか?**

アクティベーションにはライセンスプログラム証書掲載の Order ID と Fulfillment Number が必要にな ります。紛失の場合には、ご購入された販売店様へお問い合わせください。

Top [へ戻る](#page-0-0)

### <span id="page-21-2"></span>**5.8 アクティベーション実施後に保有している Order ID と Fulfillment Number を確認 できますか?**

はい、ライセンス ポータルで確認できます。

ライセンス ポータルにログインすると、[ホーム] 画面で対象サーバが利用している Fulfillment Number を確認できます。Order ID は、[オーダー履歴] 画面で確認できます。

Top [へ戻る](#page-0-0)

### <span id="page-21-3"></span>**5.9 システム復旧後に再度アクティベーションが必要ですか?**

はい、Arcserve Backup ベース製品や Arcserve UDP コンソール環境のシステム復旧を行った場合に は、マシン固有情報が変わるため、再度アクティベーションを実施してください。

### Top [へ戻る](#page-0-0)

### <span id="page-21-4"></span>**5.10 Arcserve Backup でエージェントレス バックアップを行うとライセンス エラーにな ります**

仮想ホスト単位のライセンス "VM Agent per Host License" をご利用になる場合、1つのライセンスで 50 個のエージェントライセンスを同梱しています。仮想ゲストの数が多い場合には不足するライセンス を提供しています。提供ライセンスについては[、ライセンスデスクま](#page-8-1)でお問い合わせください。

Top [へ戻る](#page-0-0)

### <span id="page-21-5"></span>**5.11 Arcserve UDP で仮想環境のバックアップを行うとライセンス エラーになります**

Arcserve UDP は仮想ホストの CPU ソケット数でライセンスを課金しますが、コンソール環境でエージ ェント ベースのバックアップ を行う場合、対象マシンがゲスト OS か物理ノードか区別を行っていない ため、ライセンス エラーが発生します。ゲスト OS をエージェント ベースでバックアップする場合に

は、各ゲスト OS で "ハイパーバイザの指定" を行ってください。詳細は Arcserve UDP のマニュアルを ご覧ください。

Top [へ戻る](#page-0-0)

### <span id="page-22-0"></span>**5.12 WSFC 環境で Arcserve Backup を利用するとライセンス エラーになります**

Arcserve Backup では、WSFC クラスタを構築するすべてのサーバにライセンスを保有されている場 合、不足するクラスタ仮想ノード用のライセンスを提供しています。提供ライセンスについては[、ライセ](#page-8-1) [ンスデスクま](#page-8-1)でお問い合わせください。

Top [へ戻る](#page-0-0)

### <span id="page-22-1"></span>**5.13 クラウド IaaS 環境で Arcserve UDP を利用するとライセンス エラーになります**

Arcserve UDP 7.0 では IaaS 環境で Arcserve UDP をご利用になる場合に、1 つのクラウド VM に対 し、下記ライセンス ルールが適用となります。

- Advanced Edition を利用: サーバ単位のライセンス
- Premium / Premium Plus Edition を利用: 1 ソケット分のライセンス

Premium / Premium Plus Edition をご利用の場合に、クラウド VM の vCPU が 2 つ以上ある場合に は[、ライセンスデスクま](#page-8-1)でお問い合わせください。

Top [へ戻る](#page-0-0)

### <span id="page-22-2"></span>**5.14 サポート契約を持っていないとアクティベーションの問い合わせはできませんか?**

いいえ、サポート契約が無くても大丈夫です。

ライセンス アクティベーションをはじめ、ライセンスに関する各種お問い合わせ (疑問や実施結果、動き が異なるなど) [はライセンスデスクで](#page-8-1)承ります。

Top [へ戻る](#page-0-0)

Arcserve ライセンス アクティベーション FAQ **/** 20